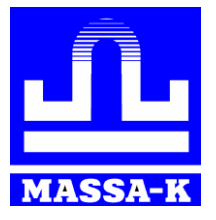

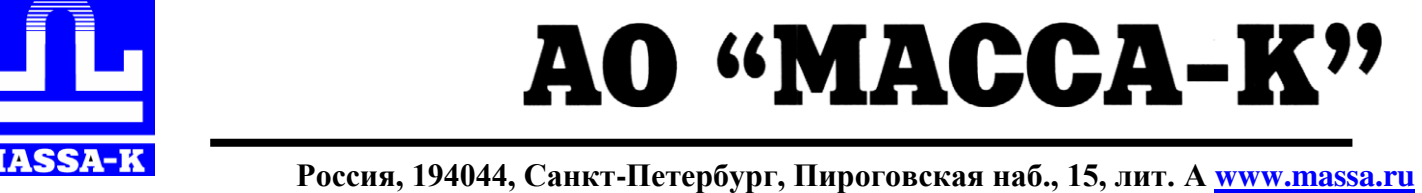

# **Модули взвешивающие [TB-5040N,](https://massa.ru/tv-5040n/) ТВ-8060N**

*из нержавеющей стали*

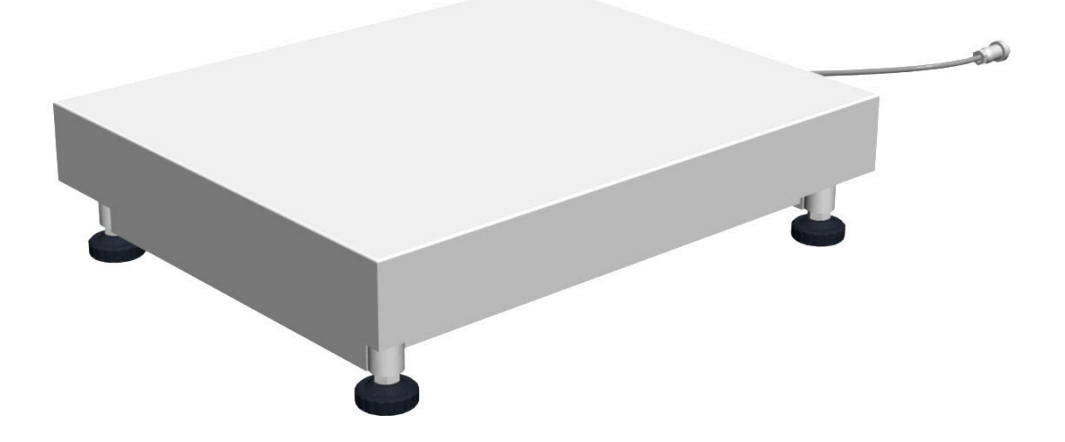

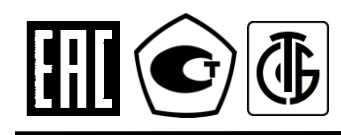

**РУКОВОДСТВО ПО ЭКСПЛУАТАЦИИ**

ТВ5.179.073 РЭ (Редакция 2) 2021

# **Благодарим за приобретение модуля взвешивающего из нержавеющей стали**

*Просим внимательно ознакомиться с настоящим руководством до начала эксплуатации*

- Номер модуля взвешивающего по Государственному Реестру РФ средств измерений: 54474-13.
- Регистрационный номер декларации о соответствии EAЭC N RU: Д-RU.АД71.В.02246/19.
- Класс точности модуля взвешивающего по OIML R 76-1-2011: средний  $(\mathbb{II})$ .
- Конструкция модулей взвешивающих ТВ-5040N и ТВ-8060N полностью выполнена из нержавеющей стали.
- Гарантийный срок составляет 3 года со дня продажи, но не более 3-х лет и 6 месяцев со дня изготовления. Сохраняйте паспорт на весы весь срок эксплуатации.
- Информация о поверке модуля содержится во ФГИС «АРШИН» и в паспорте.

Информацию о качестве изделия просим направлять предприятию-изготовителю АО «МАССА-К».

Россия, 194044, Санкт-Петербург, Пироговская наб., 15, лит.А.

Тел/ факс: (812) 319-70-87, (812) 319-70-88. e-mail: cmk@massa.ru

# **ОГЛАВЛЕНИЕ**

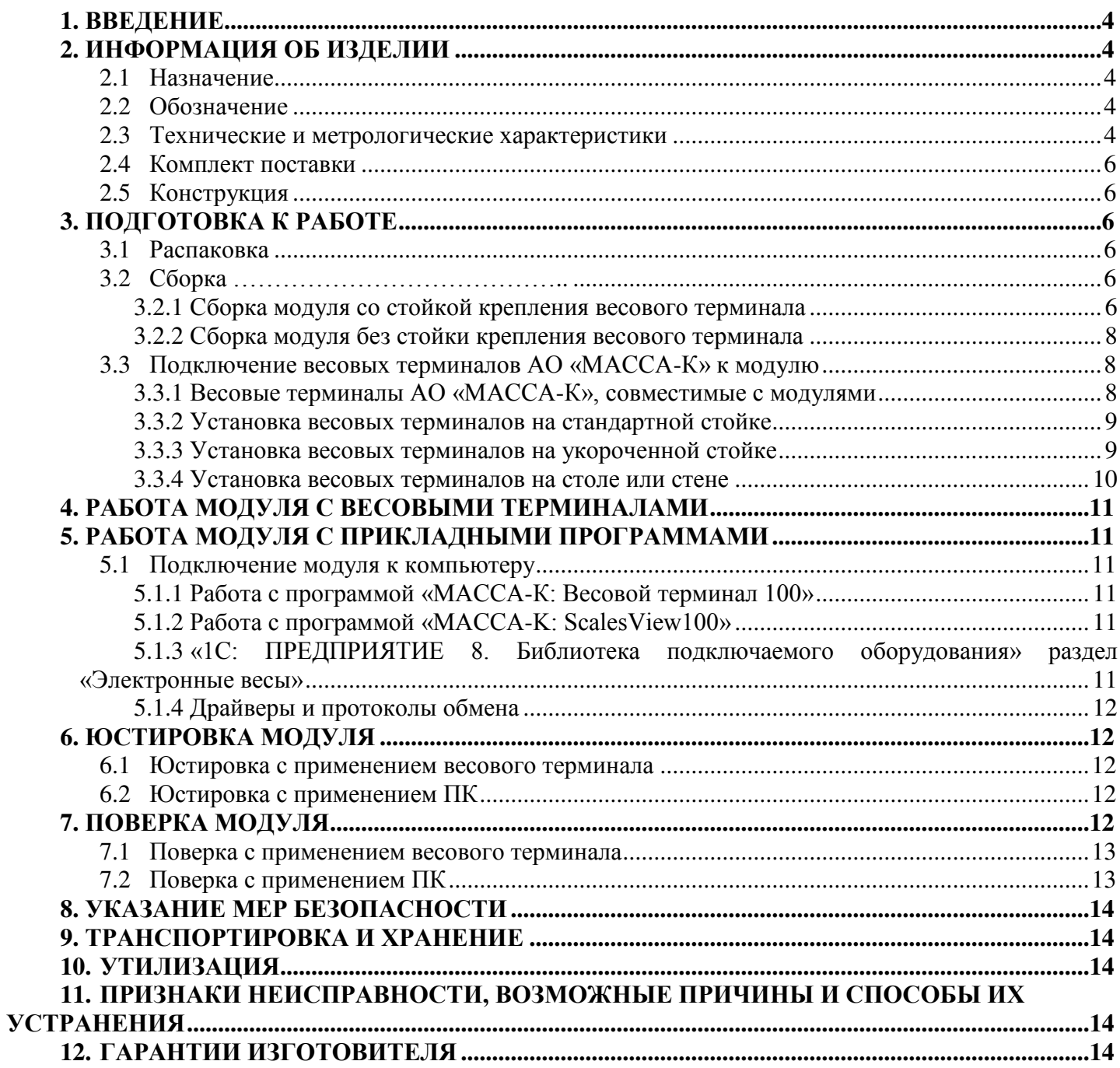

# 1. ВВЕДЕНИЕ

<span id="page-3-0"></span>Модули взвешивающие TB-5040N и TB-8060N (включая датчики, стойки и элементы крепления) изготовлены из нержавеющей стали, что позволяет использовать их во влажных и агрессивных средах, производственных процессах при взвешивании пищевой продукции.

Настоящее руководство содержит информацию о правильном и безопасном использовании модулей взвешивающих TB-5040N и TB-8060N (далее - модули), а также является документом, удостоверяющим основные параметры, технические характеристики и функциональные возможности модулей, гарантированные предприятием-изготовителем.

#### <span id="page-3-1"></span>2. ИНФОРМАЦИЯ ОБ ИЗДЕЛИИ

#### 2.1 Назначение

<span id="page-3-2"></span>Модули совместно с весовыми терминалами АО «МАССА-К» образуют товарные весы для статического взвешивания различных грузов.

При подключении через весовой USB-адаптер модули могут передавать значения веса на внешние устройства (компьютеры, кассы и др.).

<span id="page-3-3"></span>Модули сертифицированы как измерительные устройства и могут быть использованы при торговых, учетных и технологических операциях.

#### 2.2 Обозначение

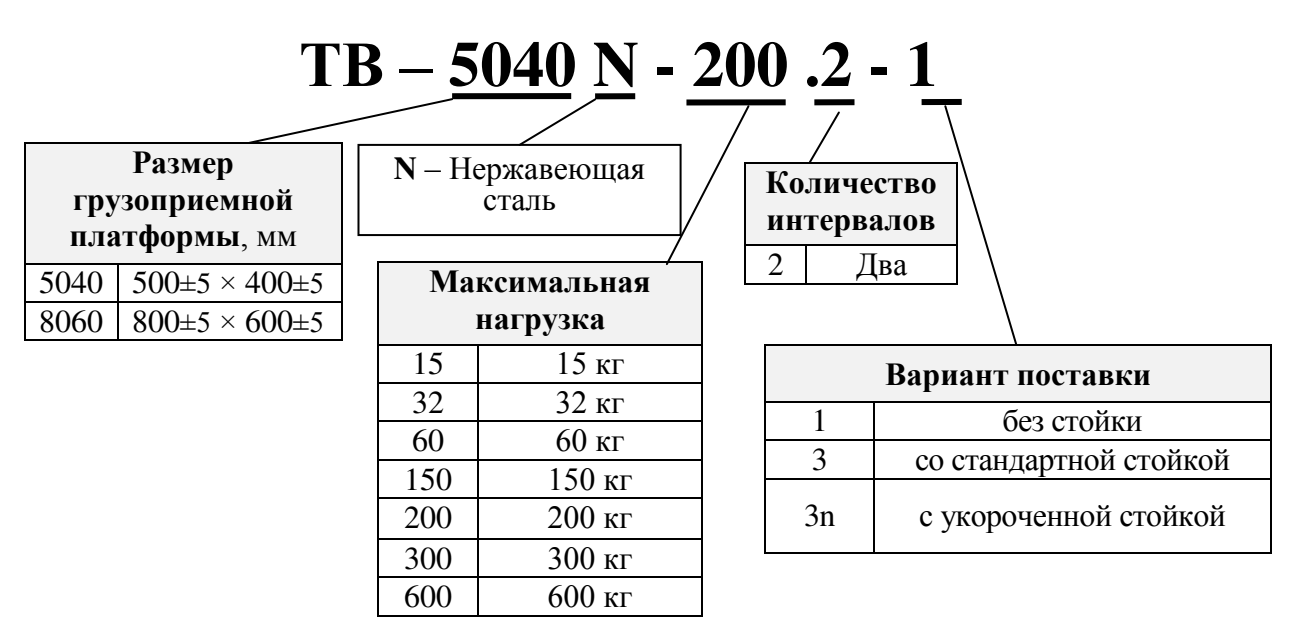

#### <span id="page-3-4"></span>2.3 Технические и метрологические характеристики

Основные технические и метрологические характеристики модулей представлены в таблицах 1-2.

Таблица 1 - Основные технические характеристики модулей

| Наименование характеристики                                       | Значение                    |
|-------------------------------------------------------------------|-----------------------------|
| Время установления показаний, с, не более                         | 2                           |
| Потребляемая мощность, Вт, не более                               | 0,2                         |
| Габаритные размеры (длина, ширина, высота), $\pm$ 5 мм            |                             |
| TB-5040N 1                                                        | $500\times400\times126$     |
| TB-8060N 1                                                        | $800 \times 600 \times 126$ |
| Масса нетто/брутто*, кг, не более                                 |                             |
| TB-5040N 1                                                        | 14,1/15,2                   |
| TB-8060N 1                                                        |                             |
| TB-5040N 3                                                        | 22,5/23,6                   |
| TB-8060N 3                                                        | 15,8/16,9                   |
| TB-5040N_3n                                                       | 24,2/25,3                   |
| *Масса модуля брутто - масса полного комплекта модуля в упаковке. | 15,4/16,5                   |

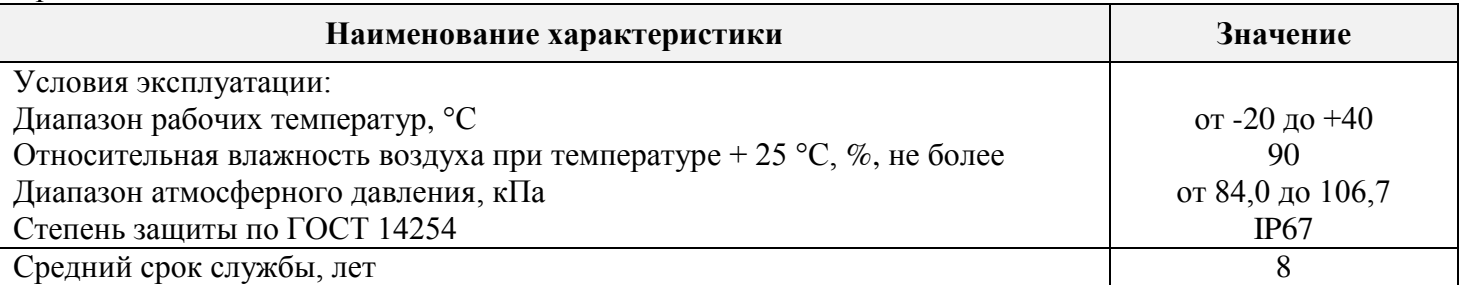

# Таблица 2 - Основные метрологические характеристики модулей

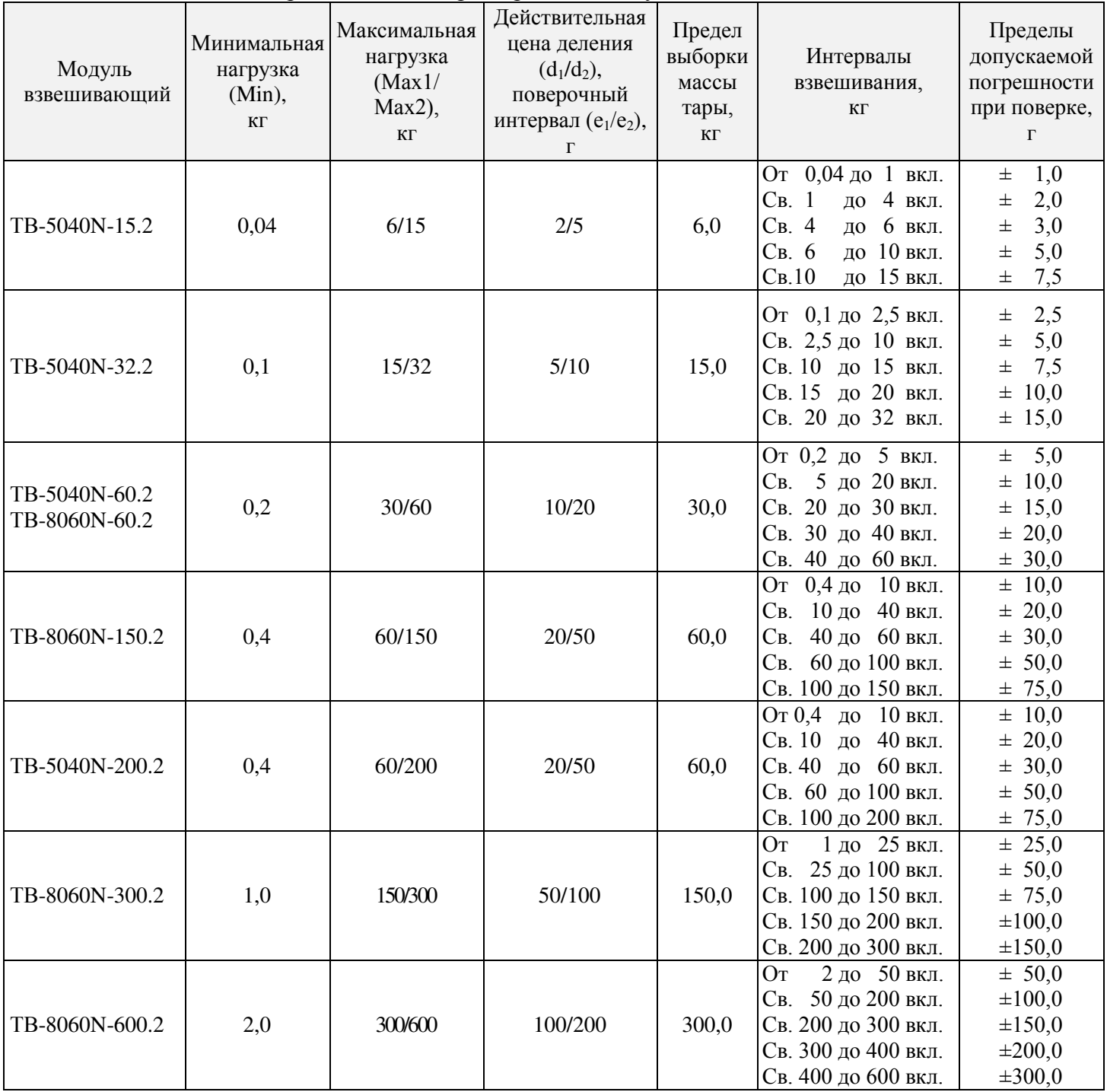

# **2.4 Комплект поставки**

<span id="page-5-0"></span>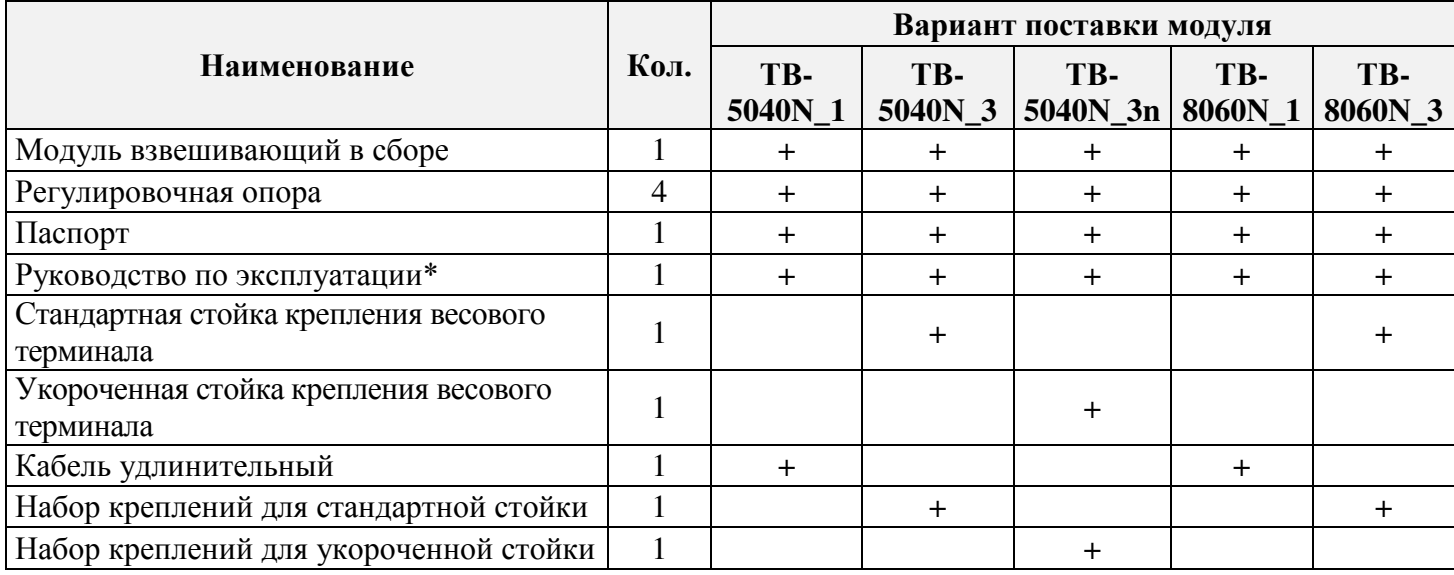

<span id="page-5-1"></span>\*В электронном виде на сайте [www.massa.ru](http://www.massa.ru/)

# **2.5 Конструкция**

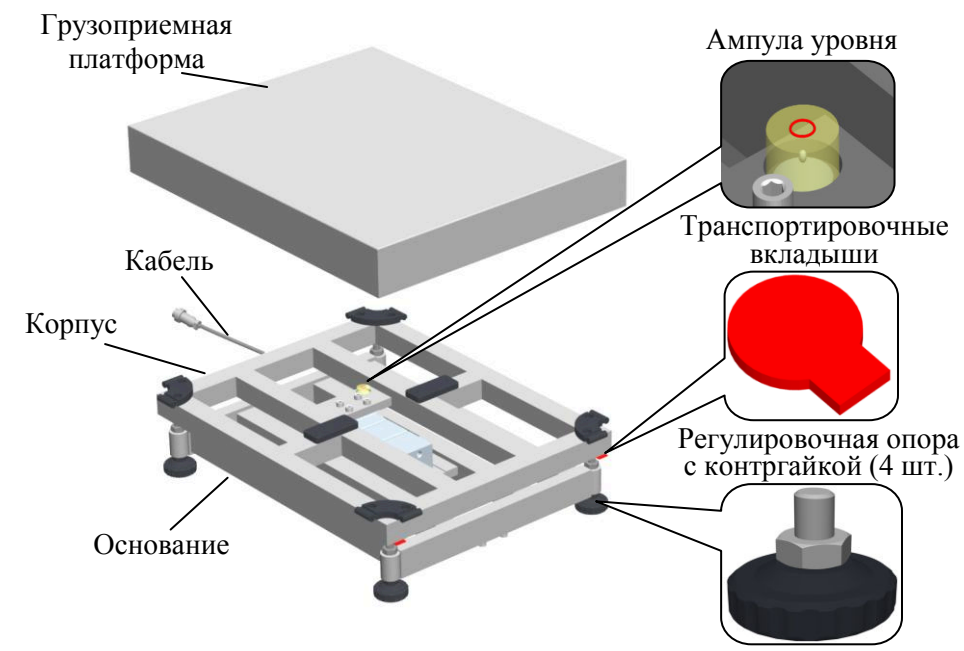

Рисунок 1 – Конструкция модуля

# <span id="page-5-2"></span>**3. ПОДГОТОВКА К РАБОТЕ**

# <span id="page-5-3"></span>**3.1 Распаковка**

- 3.1.1 Аккуратно извлеките модуль из упаковки и убедитесь в отсутствии наружных повреждений.
- 3.1.2 Проверьте комплектность поставки (см. раздел 2.4).
- 3.1.3 Снимите грузоприемную платформу.
- 3.1.4 Переверните модуль и вверните регулировочные опоры (4 шт.) (см. рис. 1).

# **3.2 Сборка**

<span id="page-5-5"></span><span id="page-5-4"></span>Модуль рекомендуется устанавливать на ровной горизонтальной поверхности, не подверженной вибрациям.

#### **3.2.1 Сборка модуля со стойкой крепления весового терминала**

Набор креплений для стандартной и укороченной стойки включает:

- ключ шестигранный 5 (1 шт.);
- болт М6 (4 шт.);
- шайбу М $6$  (4 шт.);
- винт М5 (2 шт.);

гайку М5 (2 шт.);

стяжку для крепления кабеля (1 шт.);

кронштейн для крепления весового терминала (1 шт.).

3.2.1.1 Закрепите к основанию модуля стойку крепления терминала, используя болт М6 (4 шт.) с шайбой М6 (4 шт.) при помощи ключа шестигранного.

 $\bullet$ В модификациях ТВ-5040N 3 и ТВ-8060N 3 закрепите к основанию модуля стандартную стойку (см. рис. 2А).

В модификации ТВ-5040N\_3n закрепите укороченную стойку (см. рис. 2Б).

Для удобства пользования предусмотрено два положения установки стойки: по узкой и широкой стороне модуля (см. рис. 3).

3.2.1.2 Протяните кабель через стойку, зафиксировав его стяжкой. В случае последующей работы модуля с весовыми терминалами RP, R2P, RL, R2L (см. раздел 3.3.1), кабель через стойку протягивать не требуется.

3.2.1.3 Удалите транспортировочные вкладыши.

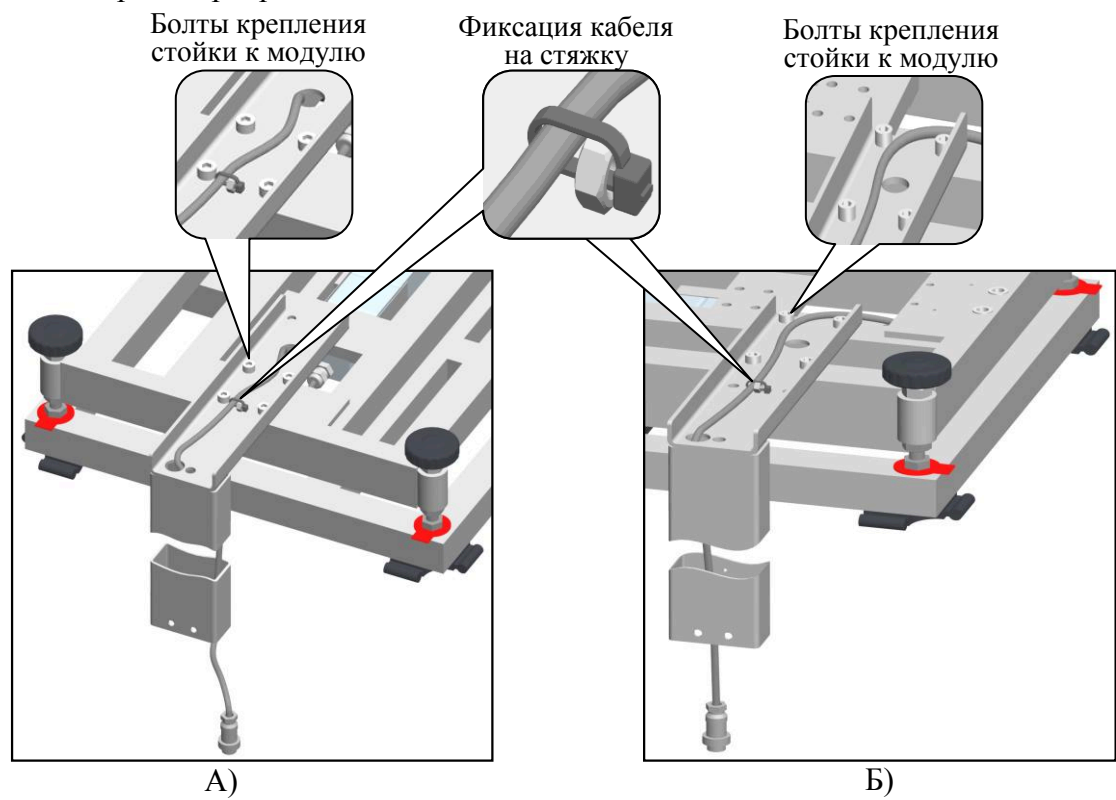

Рисунок 2 – Установка стойки крепления весового терминала.

А) Установка стойки с узкой стороны модуля. Б) Установка стойки с широкой стороны модуля.

3.2.1.4 Переверните модуль и установите в горизонтальное положение с помощью регулировочных опор и ампулы уровня, встроенной в корпус модуля. При необходимости затяните контргайки регулировочных опор для предотвращения их вывинчивания.

3.2.1.5 Установите грузоприемную платформу. Грузоприемная платформа и взвешиваемый груз не должны касаться посторонних предметов.

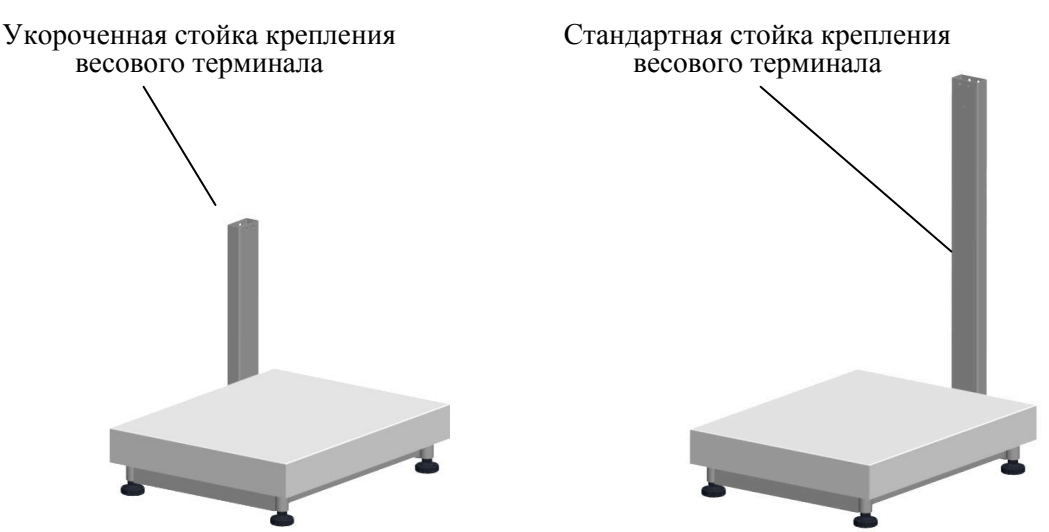

Рисунок 3 – Примеры установки стойки на модуль

# **3.2.2 Сборка модуля без стойки крепления весового терминала**

3.2.2.1 Удалите транспортировочные вкладыши.

<span id="page-7-0"></span>3.2.2.2 Переверните модуль и установите в горизонтальное положение с помощью регулировочных опор и ампулы уровня, встроенной в корпус модуля. При необходимости затяните контргайки регулировочных опор для предотвращения их вывинчивания.

<span id="page-7-1"></span>3.2.1.3 Установите грузоприемную платформу. Грузоприемная платформа и взвешиваемый груз не должны касаться посторонних предметов.

#### **3.3 Подключение весовых терминалов АО «МАССА-К» к модулю**

3.3.1 Весовые терминалы АО «МАССА-К», совместимые с модулями

<span id="page-7-2"></span>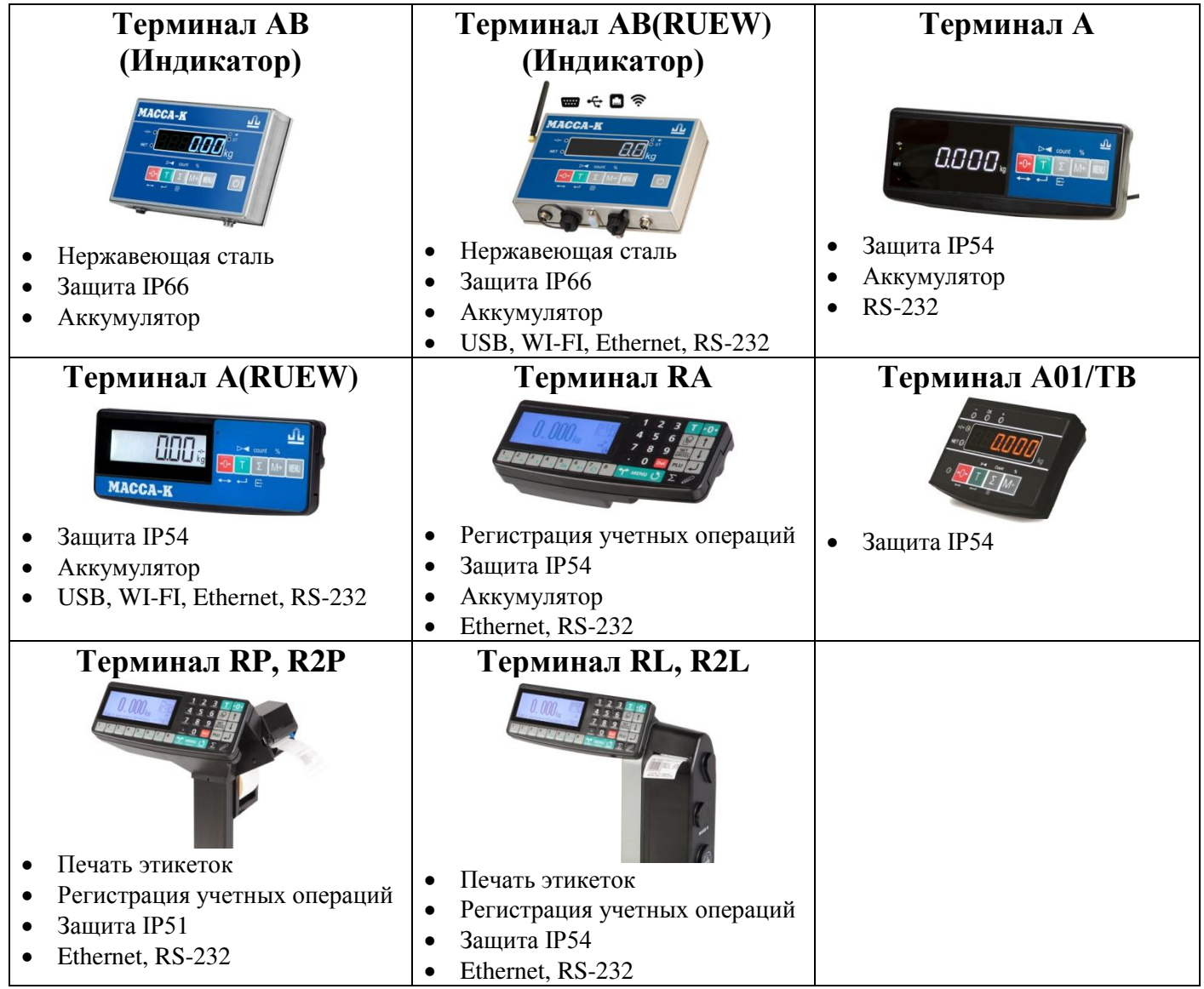

3.3.2 Установка весовых терминалов на стандартной стойке

<span id="page-8-0"></span>Использование модуля со стандартной стойкой (модификации ТВ-5040N 3 и TB-8060\_3) наиболее удобно при напольном исполнении весов.

Установка весовых терминалов АВ, АВ(RUEW), А, А(RUEW), RA, А01/ТВ на стойке осуществляется с помощью кронштейна, входящего в комплект поставки. Весовые терминалы RP и R2P устанавливаются на стойке без использования кронштейна. Терминалы RL и R2L на стандартную стойку не устанавливаются.

3.3.2.1 Закрепите кронштейн на стойке при помощи винтов М5 (2 шт.) и гайки М5 (2 шт.), входящих в комплект поставки.

Схема крепления кронштейна к стандартной стойке в зависимости от модели весового терминала представлена на рисунке 4.

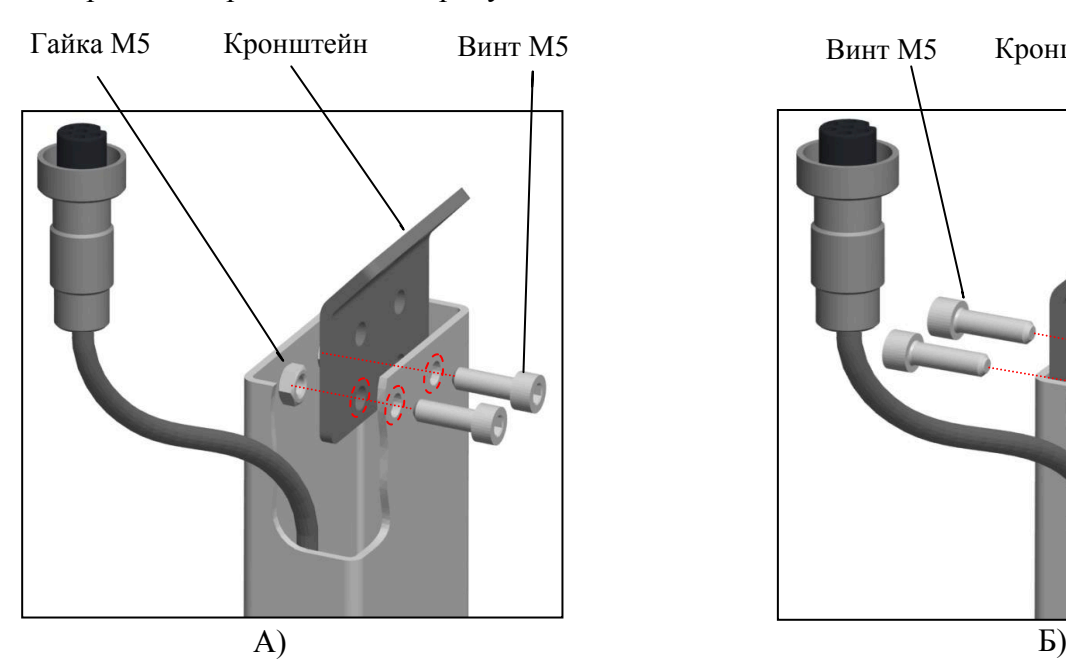

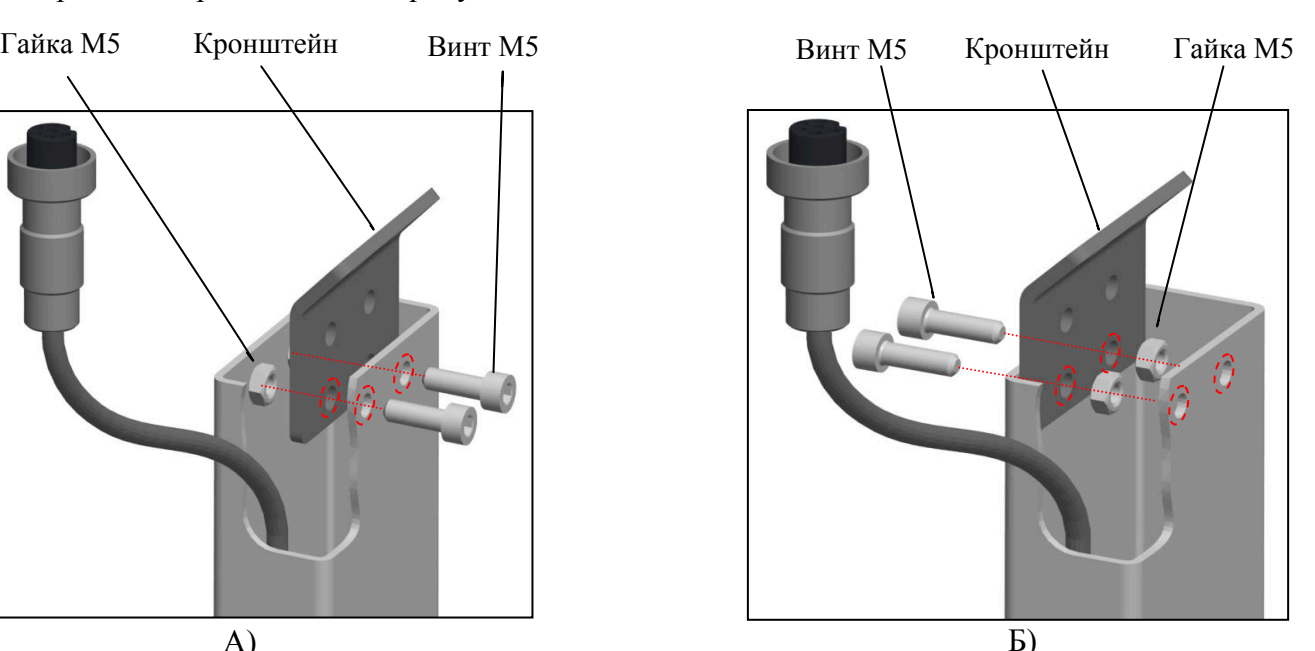

Рисунок 4 – Схема крепления кронштейна к стандартной стойке. А) Для терминалов АВ, АВ(RUEW). Б) Для терминалов А, А(RUEW), RA, А01/TB.

3.3.2.2 Закрепите терминал на кронштейне при помощи креплений и ключа, входящих в комплект поставки весового терминала, (весовые терминалы RP и R2P – на стандартной стойке). Схема установки терминала на стандартной стойке представлена на рисунке 5.

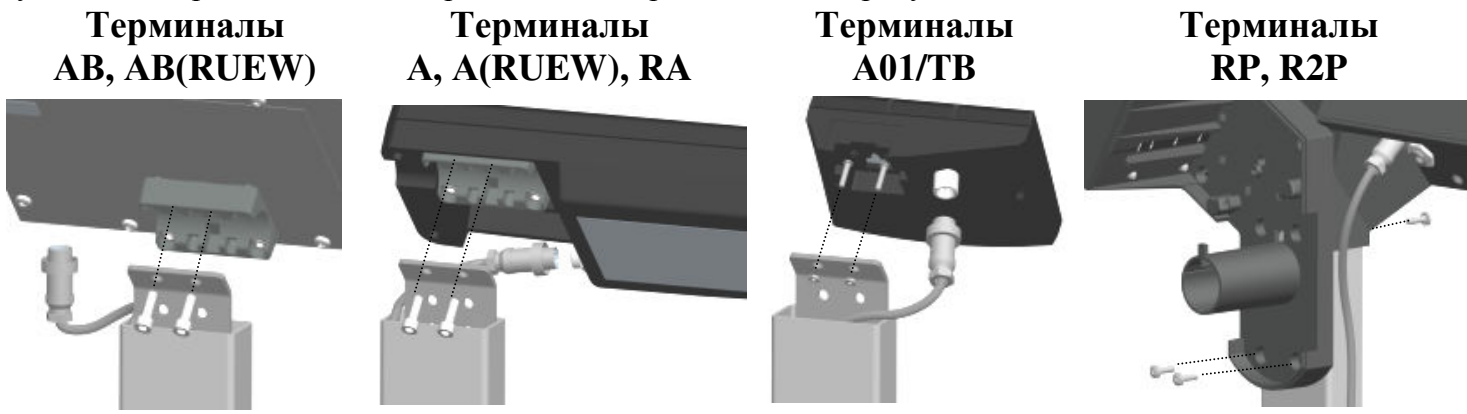

Рисунок 5 – Установка терминалов на стандартной стойке

3.3.2.3 Соедините кабель модуля с терминалом. Следите, чтобы кабель не пережимался.

3.3.3 Установка весовых терминалов на укороченной стойке

<span id="page-8-1"></span>В модификациях модуля TB-5040N\_3n предусматривается установка терминала на укороченной стойке. Такой вариант крепления удобен при настольном исполнении весов.

Комплект крепления терминалов на стойку входит в поставку модуля TB-5040N\_3n.

Установка весовых терминалов АВ, АВ(RUEW), А, А(RUEW), RA, А01/ТВ на стойке осуществляется с помощью кронштейна, входящего в комплект

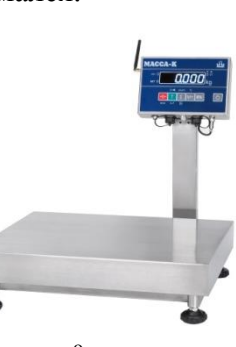

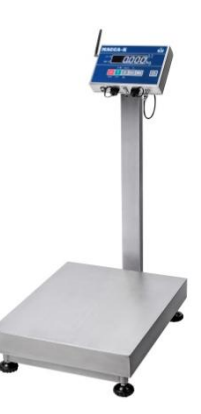

поставки модуля TB-5040N\_3n. Весовые терминалы RP и R2P устанавливаются на стойке без использования кронштейна. Терминалы RL и R2L на укороченную стойку не устанавливаются.

3.3.3.1 Закрепите кронштейн на стойке при помощи винтов М5 (2 шт.) и гайки М5 (2 шт.), входящих в комплект поставки.

Схема крепления кронштейна к укороченной стойке в зависимости от модели весового терминала представлена на рисунке 6.

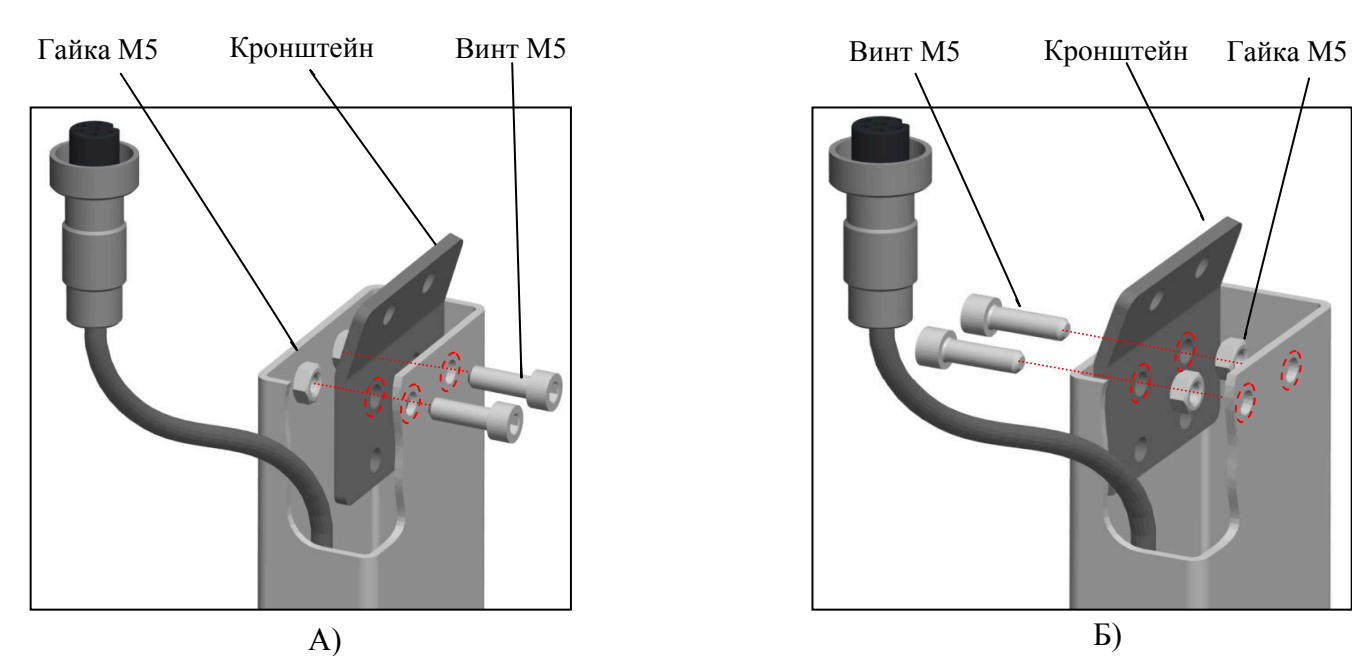

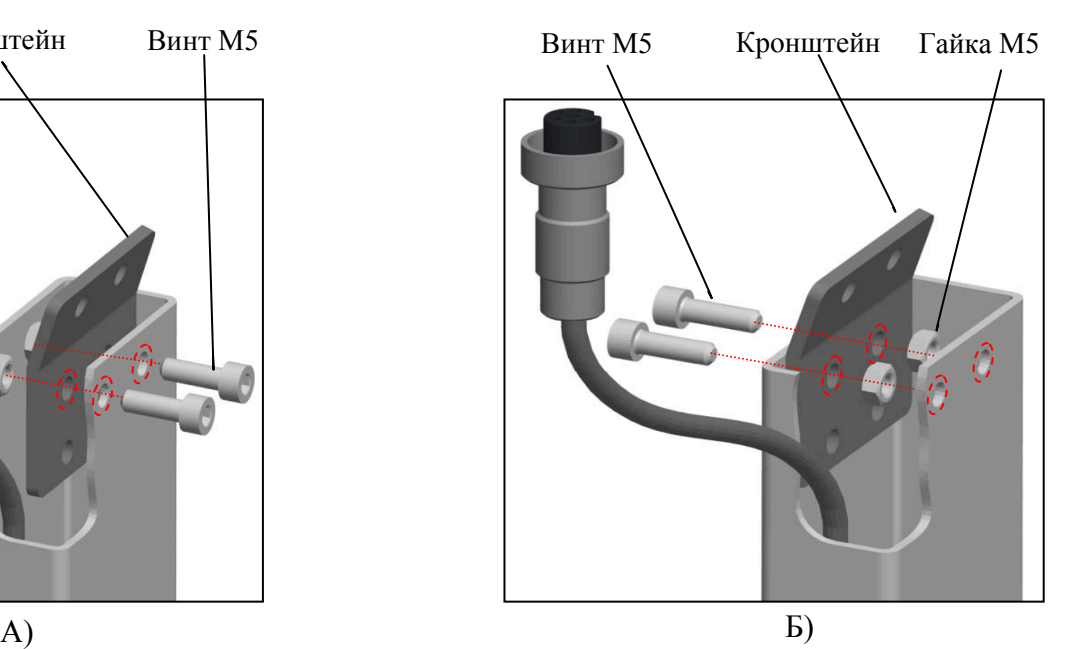

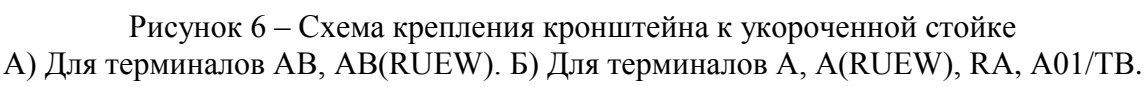

3.3.3.2 Закрепите терминал на кронштейне (весовые терминалы RP, R2P - на укороченной стойке) при помощи креплений и ключа, входящих в комплект поставки весового терминала. Схема установки терминала на укороченной стойке представлена на рисунке 7.

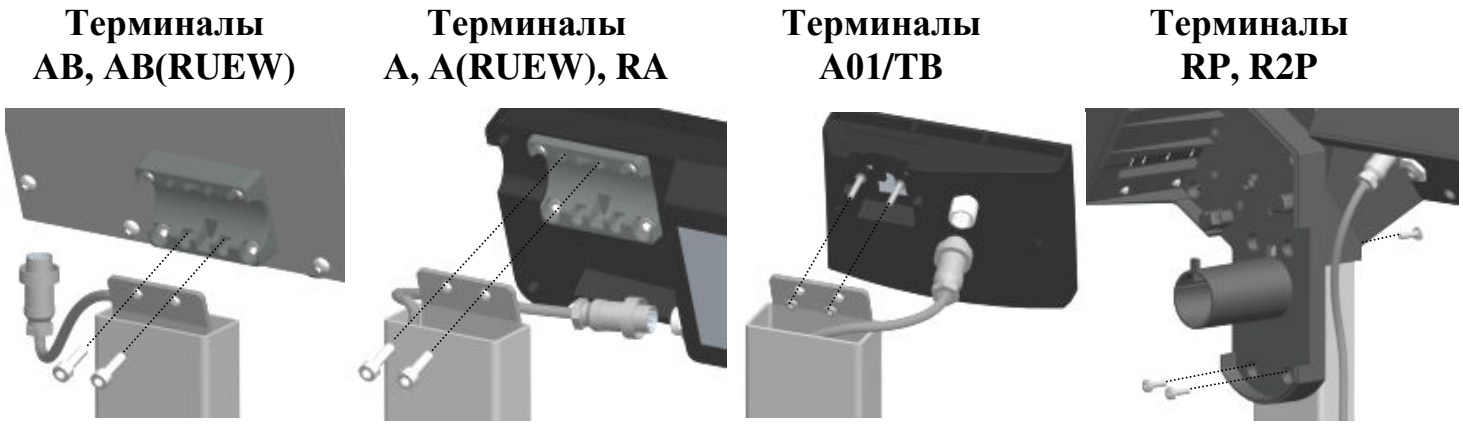

Рисунок 7 – Установка терминалов на укороченной стойке

3.3.3.3 Соедините кабель модуля с терминалом. Следите, чтобы кабель не пережимался.

3.3.4 Установка весовых терминалов на столе или стене

Весовые терминалы могут размещаться на столе или стене рядом с модулем.

<span id="page-9-0"></span>Комплект установки терминала на столе и стене включен в комплект поставки терминалов. Весовые терминалы RP, R2P, RL, R2L не предусматривают установку на столе.

Схема установки весовых терминалов на стене показана в руководстве по эксплуатации весового терминала.

3.3.4.1 Соедините кабель модуля с терминалом. При необходимости, используйте удлинительный кабель, входящий в комплект поставки.

3.3.4.2 Установите терминал в удобном для работы месте (см. руководство по эксплуатации терминалов на [сайте АО «МАССА](http://www.massa.ru/products/vesovye-terminaly/)-К».

# **4. РАБОТА МОДУЛЯ С ВЕСОВЫМИ ТЕРМИНАЛАМИ**

<span id="page-10-0"></span>4.1 После транспортировки или хранения при отрицательных температурах перед началом работы модуль должен быть выдержан при температуре эксплуатации не менее 2-х часов.

4.2 Грузоприемная платформа не должна быть нагруженной и касаться посторонних предметов.

4.3 Вставьте штекер адаптера в разъем терминала и подключить адаптер в сеть. Засветится индикатор сети.

4.4 Включите терминал.

Модули с весовыми терминалами составляют полноценные весы, соответствующие Государственному Реестру РФ средств измерений: 48166-13.

<span id="page-10-1"></span>Руководство по эксплуатации соответствующих весов можно найти на сайте [www.massa.ru](http://www.massa.ru/) (см. руководство по эксплуатации [весовых терминалов](http://www.massa.ru/products/vesovye-terminaly/) на сайте АО «МАССА-К»).

#### **5. РАБОТА МОДУЛЯ С ПРИКЛАДНЫМИ ПРОГРАММАМИ**

#### **5.1 Подключение модуля к компьютеру**

<span id="page-10-2"></span>Для подключения модуля к компьютеру используется адаптер производства АО «МАССА-К» – [«Весовой адаптер](https://massa.ru/products/usb-adapter-mk-tv/) USB/MK,TB» (см. рис.8).

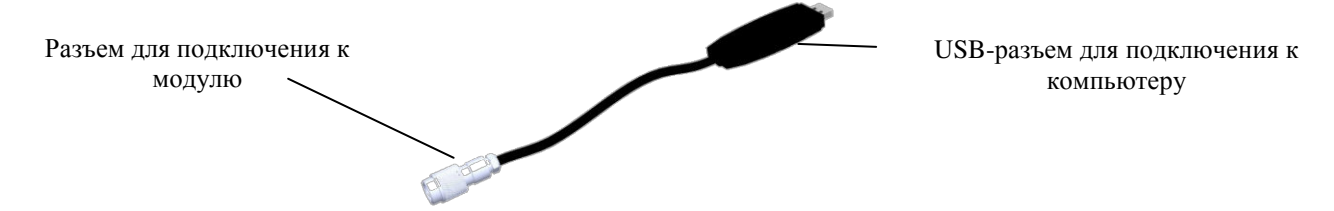

Рисунок 8 – Весовой адаптер USB/MK,TB

Компьютер выполняет роль весового терминала, осуществляет передачу веса в учетные программы предприятия и другие приложения.

Порядок работы модуля с компьютером определяется установленной на ПК прикладной программой. [Перечень совместимых с модулем программ](https://massa.ru/soft/peredacha-vesa-v-uchetnye-programmy/?idProductAcu=42081) размещен на сайте АО «МАССА-К» и постоянно дополняется.

<span id="page-10-3"></span>5.1.1 Работа с программой «МАССА-К: Весовой терминал 100»

Программа проста в использовании и содержит необходимые инструкции.

Программа позволяет:

обеспечивать устойчивую связь модуля с ПК;

отображать вес, проводить операцию тарирования и установки на 0;

передавать вес в любой открытый документ;

проводить юстировки модуля.

<sup>(1)</sup> Ознакомиться с программой и бесплатно скачать можно [здесь](https://massa.ru/soft/peredacha-vesa-v-uchetnye-programmy/vesovoy-terminal/).

<span id="page-10-4"></span>5.1.2 Работа с программой «MACCA-K: ScalesView100»

Программа проста в использовании и содержит необходимые инструкции.

Программа позволяет:

 осуществлять поиск и идентификацию одновременно подключенных нескольких модулей и весов по портам USB, RS-232, и в локальных сетях Ethernet и Wi-Fi;

в online-режиме отображать работу найденных весовых устройств;

передавать вес в любой открытый документ.

© Ознакомиться с программой и бесплатно скачать можно [здесь](https://massa.ru/soft/peredacha-vesa-v-uchetnye-programmy/scalesview-100/).

<span id="page-10-5"></span>5.1.3 «1С: ПРЕДПРИЯТИЕ 8. Библиотека подключаемого оборудования» раздел «Электронные весы»

В разделе «Электронные весы» библиотека подключаемого оборудования (далее БПО) содержит бесплатный сертифицированный драйвер «МАССА-К: Электронные весы». Драйвер позволяет подключать модуль и передавать значения веса в различные документы программных продуктов «1С: Предприятие 8».

Драйвер «МАССА-К: Электронные весы» встроен в большинство типовых конфигураций 1С («1C: Розница 8», «1С: Управление торговлей 8», «1С: ERP Управление предприятием», «1С: Касса» и др.).

При использовании конфигураций с более ранними версиями библиотеки (до версии 1.2.5.8), драйвер «МАССА-К: Электронные весы» можно скачать с сайта АО «МАССА-К» [здесь](https://massa.ru/soft/drayvery-vesov/pdriver-bpo1c/) и добавить его в библиотеку.

5.1.4 Драйверы и протоколы обмена

<span id="page-11-0"></span>Пользователи самостоятельно могут организовать связь с модулями, воспользовавшись бесплатными драйверами и протоколами обмена с модулем.

5.1.4.1 Драйвер «МАССА-К: Драйвер 100»

С помощью драйвера можно организовать:

устойчивую связь модуля с учетной или кассовой программой;

передачу веса в учетную или кассовую программу;

• установку тары и «0» на модуле.

© Ознакомиться с драйвером и бесплатно скачать можно [здесь](https://massa.ru/soft/drayvery-vesov/pdriver100/).

5.1.4.2 МАССА-К: Драйвер БПО 1С:8

Драйвер сертифицирован в 1С и включен в БПО 1С с версии 2.1.1.26 в режиме толстого (управляемое приложение), тонкого и веб-клиентов. С помощью драйвера можно организовать:

устойчивую связь модуля с программным продуктом 1С;

передачу веса в программный продукт 1С;

• установку тары и «0» на модуле.

**(1) Ознакомиться с драйвером и бесплатно скачать можно [здесь](https://massa.ru/soft/drayvery-vesov/pdriver-bpo1c/).** 

5.1.4.3 МАССА-К: Протокол обмена №2

Протокол № 2 обеспечивает двухстороннюю передачу данных между модулями и ПК (POS- или SMART-терминалами). Модули являются ведомым устройством, выполняющим команды ведущего устройства. Протокол позволяет считать массу груза, установить для модуля значение тары и нуля.

**© Ознакомиться с протоколом можно [здесь](https://massa.ru/soft/protokoly-obmena-s-vneshnimi-ustroystvami/pprotocol-2/).** 

5.1.4.4 MACCA-К: Протокол обмена №100

Протокол № 100 является сетевым протоколом, позволяющим общаться со всеми типами взвешивающих модулей и большинством весов АО «МАССА-К». Протокол поддерживает обмен данными с весовыми устройствами по интерфейсам USB, RS-232, Ethernet, Wi-Fi.

**© Ознакомиться с протоколом можно [здесь](https://massa.ru/soft/protokoly-obmena-s-vneshnimi-ustroystvami/protokol-100/).** 

# **6. ЮСТИРОВКА МОДУЛЯ**

<span id="page-11-1"></span>Юстировка модуля проводится при появлении метрологической погрешности выше допустимой величины (после ремонта модуля, связанного с заменой весоизмерительного датчика).

<span id="page-11-2"></span> Обратите внимание, что при входе в режим юстировки автоматически изменяется кодовое число (код юстировки), являющееся «электронной пломбой модуля».

#### **6.1 Юстировка с применением весового терминала**

6.1.1 Подключите модуль к весовому терминалу.

6.1.2 Проведите юстировку, следуя руководству по эксплуатации терминала. Все руководства по эксплуатации представлены на сайте АО «МАССА-К».

#### **6.2 Юстировка с применением ПК**

<span id="page-11-3"></span>6.2.1 Установите на ПК программу «МАССА-К: Весовой терминал 100». Скачать программу можно [здесь](https://massa.ru/soft/peredacha-vesa-v-uchetnye-programmy/vesovoy-terminal/).

6.2.2 Подключите модуль к ПК и запустите программу «МАССА-К: Весовой терминал 100».

6.2.3 Используя экран программы «Юстировка весового устройства» и пользуясь инструкциями в программе, проведите юстировку модуля.

# **7. ПОВЕРКА МОДУЛЯ**

<span id="page-11-4"></span>Метрологические характеристики модуля (класс точности, Max, Min, е, d) определяются согласно значениям на фирменной планке (см. рис. 9).

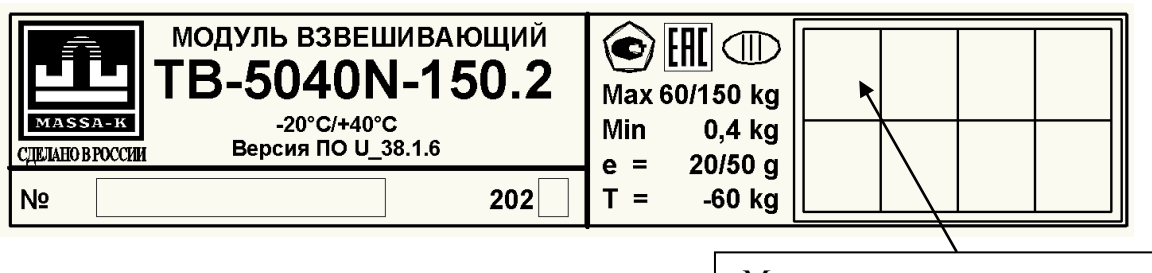

Место нанесения знака поверки

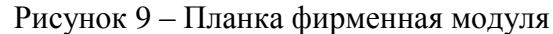

Для поверки подключите модуль к внешнему устройству. В качестве внешнего устройства допускается использование весовых терминалов АО «МАССА-К» и ПК с установленной программой «МАССА-К: Весовой терминал 100».

Поверка осуществляется по приложению ДА «Методика поверки весов» ГОСТ OIML R 76-1-2011.

Проведите поверку модуля взвешивающего.

После поверки нанесите на планку фирменную знак поверки. Местоположение планки фирменной приведено на рисунке 10.

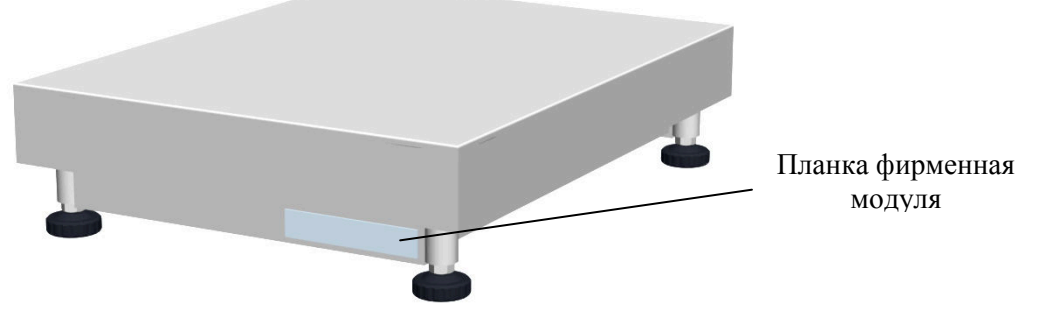

Рисунок 10 – Местоположение планки фирменной

#### <span id="page-12-0"></span>**7.1 Поверка с применением весового терминала**

7.1.1 Подключите модуль к весовому терминалу.

7.1.2 Для осуществления проверки номера версии ПО модуля (U\_38.1.6), контрольной суммы ПО (17F379) и кода юстировки:

В случае использования терминалов A, A(RUEW), AB, AB(RUEW), номер версии ПО и контрольная сумма высвечиваются после включения терминала. Для контроля показаний счетчика (кода юстировки) во время прохождения теста нажмите кнопку <sup>« $\mathbb{O}^{\circ}$ </sup> и, удерживая ее, нажмите кнопку  $\mathbb T$ . На индикаторе последовательно отобразятся сообщения «tESt», «CAL S». Нажмите кнопку  $\mathbb T$ . На индикаторе отобразится код юстировки.

В случае использования терминалов RA, RC, RP, R2P, RL, R2L параметры модуля можно просмотреть в меню администратора, разделе «Электронный паспорт».

Нажмите и удерживайте кнопку менч более 3 секунд. Откроется меню администратора. Кнопками  $\downarrow$ ,  $\uparrow$  выберите пункт «Электронный паспорт» и откройте данные кнопкой  $\downarrow$ . На индикаторе отобразится номер версии ПО модуля (U\_38.1.6), контрольная сумма ПО (17F379) и код юстировки.

 Подробности работы с весовым терминалом можно найти в руководстве по эксплуатации. Все руководства по эксплуатации представлены на сайте АО «МАССА-К».

# **7.2 Поверка с применением ПК**

<span id="page-12-1"></span>7.2.1 Установите на ПК программу «МАССА-К: Весовой терминал 100». Скачать программу можно [здесь](https://massa.ru/soft/peredacha-vesa-v-uchetnye-programmy/vesovoy-terminal/).

7.2.2 Подключите модуль к ПК и запустите программу «МАССА-К: Весовой терминал 100».

7.2.3 Используя основной экран программы, проведите поверку модуля.

7.2.4 Перейдя на экран «Параметры подключенного весового устройства» можно просмотреть номер версии ПО модуля (U\_38.1.6), контрольную сумму ПО (17F379) и код юстировки.

# **8. УКАЗАНИЕ МЕР БЕЗОПАСНОСТИ**

<span id="page-13-0"></span>Электропитание взвешивающего модуля осуществляется от весового терминала или компьютера напряжением 5В, являющимся сверхнизким напряжением, при котором не требуется специальных мер безопасности.

# **9. ТРАНСПОРТИРОВКА И ХРАНЕНИЕ**

<span id="page-13-1"></span>Модуль можно транспортировать всеми видами крытого транспорта в соответствии с правилами перевозки грузов, действующими на каждом виде транспорта.

Условия транспортирования модуля в части воздействия климатических факторов должны соответствовать группе 2 по ГОСТ 15150.

Для транспортировки модуль с паспортом должны быть упакованы в транспортировочную тару так, чтобы была обеспечена их сохранность.

Хранение модуля в одном помещении с кислотами, реактивами и другими активными веществами, которые могут оказать вредное влияние на них, не допускается.

После транспортирования и хранения при отрицательных температурах перед эксплуатацией рекомендуется выдержать модуль при температуре эксплуатации не менее 2-х часов.

Транспортирование и хранение производится в горизонтальном положении при штабелевании не более 10-ти штук по вертикали.

# **10. УТИЛИЗАЦИЯ**

<span id="page-13-2"></span>По окончании срока службы в соответствии с действующим законодательством модуль подлежит утилизации.

# <span id="page-13-3"></span>**11. ПРИЗНАКИ НЕИСПРАВНОСТИ, ВОЗМОЖНЫЕ ПРИЧИНЫ И СПОСОБЫ ИХ УСТРАНЕНИЯ**

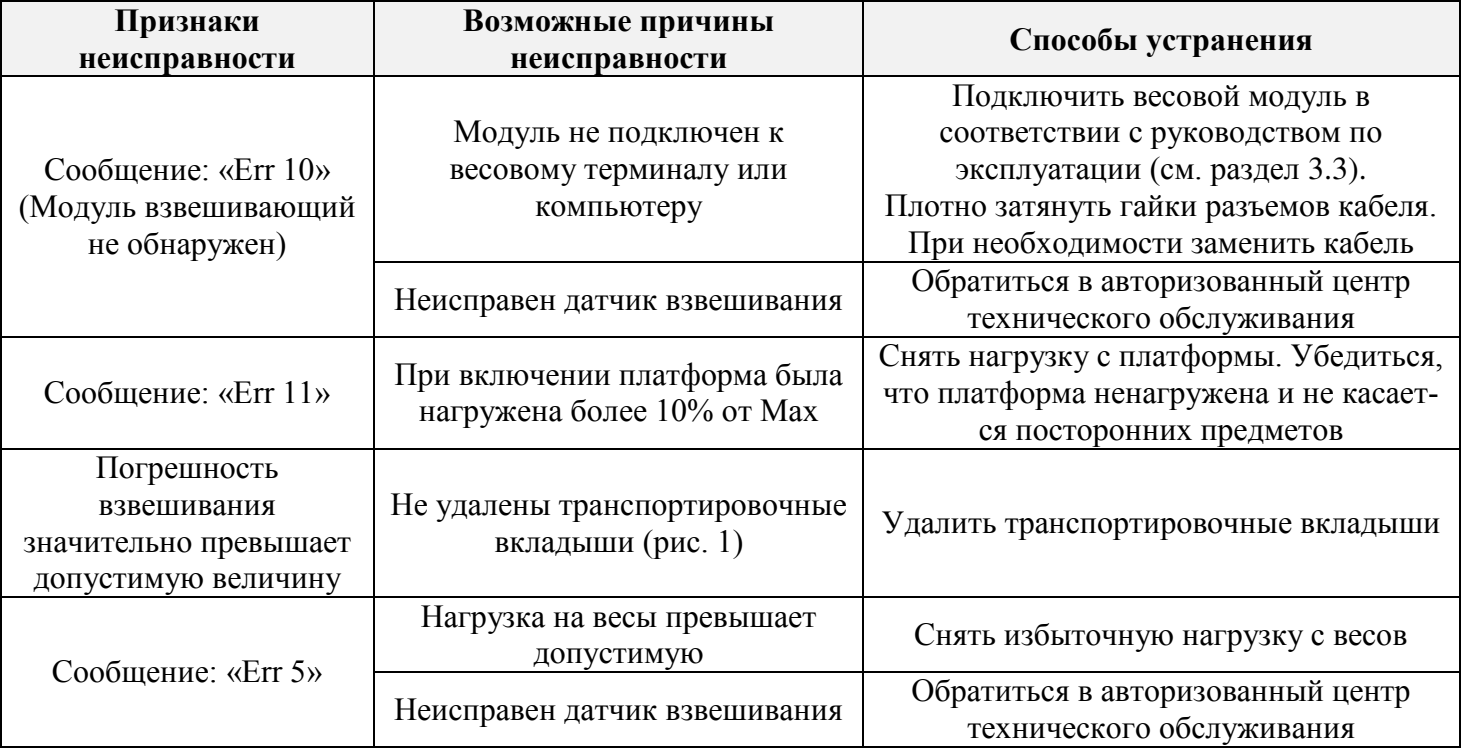

Если приведенные причины неисправности невозможно устранить предложенными способами или в случае появления других признаков неисправности, необходимо обратиться в центры технического обслуживания.

<span id="page-13-4"></span>Перечень авторизованных центров технического обслуживания, выполняющих гарантийный и пост гарантийный ремонт продукции АО «МАССА-К», представлен на сайте [massa.ru/support/cto/.](http://www.massa.ru/support/cto/)

# **12. ГАРАНТИИ ИЗГОТОВИТЕЛЯ**

Гарантийный срок составляет 3 года от даты продажи, но не более 3-х лет и 6 месяцев от даты изготовления.

Ремонт в течение гарантийного срока осуществляется в авторизованных центрах технического обслуживания.

Гарантия не распространяется на сетевые адаптеры, элементы питания (аккумуляторы), термоголовки (при их наличии).

Потребитель теряет право на выполнение гарантийного ремонта в случаях:

 отсутствия паспорта на модуль и (или) несоответствия заводского номера изделия номеру в паспорте;

наличия следов нарушений условий эксплуатации, механических повреждений, последствий перегруза, постороннего вмешательства в изделие или ремонта неавторизованным сервисным центром;

 если отказ работы вызван причинами, независящими от производителя (стихийные бедствия, пожары, недопустимые перепады напряжения или отсутствие заземления электросети, воздействия грызунов, насекомых, агрессивных химических жидкостей и т.п.).

Поверка в гарантийное обслуживание не входит.

Адрес предприятия-изготовителя - АО «МАССА-К»

Россия, 194044, Санкт-Петербург, Пироговская наб., 15, лит.А Торговый отдел: тел./факс (812) 346-57-03 (04) Отдел гарантийного ремонта/Служба поддержки: тел.(812) 319-70-87, (812) 319-70-88 Е-mail: [support@massa.ru](mailto:support@massa.ru)

> Отдел маркетинга: тел./факс (812) 313-87-98, тел. (812) 346-57-02, (812) 542-85-52

E-mail: info@massa.ru, [www.massa.ru](http://www.massa.ru/)